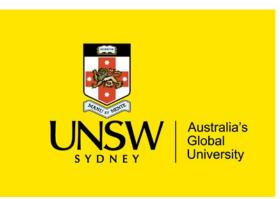

# **Getting Started Guide**

Research Integrity Online Training for UNSW Staff v2.0

# In this Guide:

| About UNSW Research Integrity (RI)                               | 2 |
|------------------------------------------------------------------|---|
| Getting Started with UNSW RI Online Training                     | 2 |
| Step 1: Enrol into the UNSW Research Integrity for Staff package | 3 |
| Step 2: Access the UNSW Research Integrity for Staff package     | 4 |
| Step 3: Explore the UNSW Research Integrity Moodle 'homepage'    | 5 |
| Step 4: Successful Completion of Quizzes                         | 6 |
| Step 5: Successful Completion of Research Integrity Online       | 7 |
| Help & Support                                                   | 9 |

## About UNSW Research Integrity (RI)

UNSW Research Integrity is a comprehensive online learning package that is accessible via Moodle, and is mandatory for all UNSW Researchers and research-related employees to complete within 3 months of the commencement of their employment at UNSW.

UNSW Research Integrity enables you to develop an understanding of key responsibilities you have as a researcher, identify the challenges you could face in meeting those responsibilities, and be aware of strategies for dealing with pressures and difficult situations.

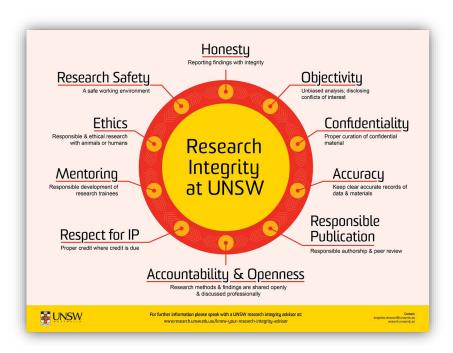

# Getting Started with UNSW RI Online Training

- All newly employed academic employees (excluding casual employees) are automatically enrolled in the online RI training package upon the commencement of their employment at UNSW.
- Casual academic employees, and professional employees in research-related roles will need to follow the instructions below in Step 1 to self-enrol into the course.
- Once you have been enrolled into the course, you will receive an automated email notification from PiMS (UNSW People Management System) containing a link to access the training package in Moodle.
- Your **enrolment in the course is activated overnight** and the course content is available in Moodle the following day.
- Employees are expected to complete the online training package within 3 months of their enrolment into the course.
- Please refer below for detailed instructions, and ensure you are using the latest version of your browser for optimised functionality. Check with <u>UNSW IT</u> if uncertain. Internet Explorer is not compatible.

# Step 1: Enrol into the UNSW Research Integrity for Staff package

**Note:** This step is only necessary for casual academic employees, and professional employees in research-related roles who are required to complete the RI training. All newly-hired academic employees (fixed term and continuing) will be automatically enrolled into the training upon the commencement of their employment at UNSW.

1.1 **UNSW** Web Single Sign On Log into myUNSW self-service using your zID and zPass. By logging in, you are acknowledging that: Any material submitted complies with copyright legislation and relevant licence restrictions. For more information and contact details see Copyright USER ID 0 User IE By logging in to wSSO, I acknowledge and agree that: PASSWORD 1. I am authorised by UNSW to use this machine and access the UNSW IT system; I have read and understand the Acceptable Use of UNSW Information and Communication Technology (ICT) Resources Policy (the "Policy") and the Acceptable Use of UNSW Information and Communication Technology (ICT) Procedure (the "Procedure");
 I understand that the Policy and the Procedure contain important information and Enter your password requirements in respect of the use of UNSW information and communication technology resources and that the usage of UNSW ICT Resources, including internet and email, is subject to monitoring in accordance with the terms of the Policy and Procedure; and
4. I agree to the terms and conditions of using UNSW ICT Resources as set out in the
Policy and the Procedure. Forgot password? 1.2 Navigate to My Staff Profile > My Staff Profile Home Learning & Development > est Training Enrolment **Request Training Enrolment.** Training Request Status Search for the course by searching on course name, number, date, location or type, or leave search field blank to re
if you are in multiple positions, select the position that the training is to be enrolled for. Enquiries regarding training should be directed to the Unit responsible for organising the course choose one of the search methods below to find a course session Search by Course Name **LEARNING & DEVELOPMENT** Search by Course Numbe 1.3 Search by Course Name From the course search options, Search by Course Number select Search by Course Number. Search by Location Enter course number "URI001" Course Number URIO01 and click search. Search Course Number URI001 Search Click View Available Sessions. Session Availability Course Type Description URI001 SCAR UNSW Research Integrity- Staff Course Session Details Click on session # 0001 Start Date Location Duration (Hours) Session 11/07/2019 Online Course 0001 Click Continue Session Start Date Session End Date Training Facility Name Date Note: The start and end dates 11/07/2019 11/07/2029 Online Course are not relevant as this is an If this session is full, place me on the waiting list. online course that does not Continue open or close.

Click Submit to submit your enrolment request.

Save Confirmation means your enrolment has been submitted successfully.

You will receive a systemgenerated notification email to confirm your enrolment into the course and details on how to access the training package in Moodle the following day. Refer to Step 2 for more details.

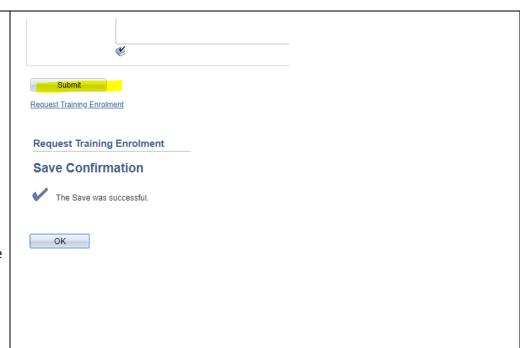

# Step 2: Access the UNSW Research Integrity for Staff package

**Note:** Your enrolment information will be uploaded to Moodle overnight, and the course content will be accessible to you the following day. This may take up to 48 hours following the receipt of your enrolment confirmation once submitted via myUNSW.

#### 2.1

Click on the link you have been provided via email to access the course: UNSW Research Integrity.

**Note:** You may then be prompted to log into Moodle using the "Web Single Sign On" portal. Use your zID and zPass for access.

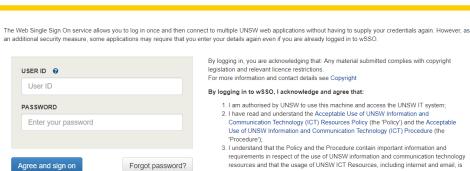

Web Single Sign On

By logging in, you are acknowledging that: Any material submitted complies with copyright

legislation and relevant licence restrictions.
For more information and contact details see Copyright

By logging in to wSSO, I acknowledge and agree that: 1. I am authorised by UNSW to use this machine and access the UNSW IT system,

- I have read and understand the Acceptable Use of UNSW Information and Communication Technology (ICT) Resources Policy (the 'Policy') and the Acceptable Use of UNSW Information and Communication Technology (ICT) Procedure (the
- 3. I understand that the Policy and the Procedure contain important information and requirements in respect of the use of UNSW information and communication technology resources and that the usage of UNSW ICT Resources, including internet and email, is
- subject to monitoring in accordance with the terms of the Policy and Procedure, and I agree to the terms and conditions of using UNSW ICT Resources as set out in the Policy and the Procedure.

2.2

If you are not automatically taken to the course, locate and click on 'URI001 - UNSW Research Integrity for Staff' on your Moodle dashboard.

Alternatively, you can also find the course by referring to the Moodle Site Home > My Courses and selecting 'RIST1901' from the list of available courses.

The course breadcrumb should include: 'RIST1901'.

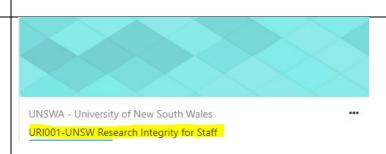

URI001-UNSW Research Integrity for Staff

Dashboard / Courses / (hidden) / RIST1901

# Step 3: Explore the UNSW Research Integrity Moodle 'homepage'

Before you commence the training, take a few minutes to familiarise yourself with the **course homepage** content. We recommend you specifically refer to:

- Things to know before you start
- Useful Resources

3.1
Each module and
accompanying short quiz can
be accessed by clicking on the
yellow toggles on
the course homepage.

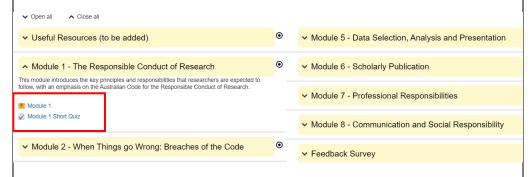

3.2

Use this guide to assist you to navigate your way through the online content.

It is recommended that you start at the introduction and work your way through the package, one module at a time.

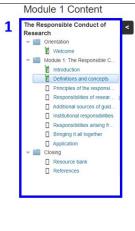

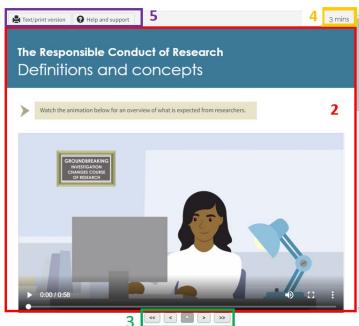

#### **KEY (Refer numbers above):**

- Side navigation for all course files, activities, resource bank and other key course headings.
- 2 Core course content.
- 3 Navigation forwards/backwards through the course files.
- 4 Study time (allocated for each screen).
- 5 Accessibility options and help.

**Note:** The Text/print version does not include interactive activities.

3.3 Navigation: To return to the course homepage or to move onto the next module, use the 'Exit Activity' button (located at the top right of page).

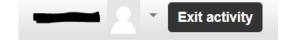

## Step 4: Successful Completion of Quizzes

Each of the 8 modules has a short quiz comprised of 4 multiple choice questions. Once you have reviewed the learning module for each topic, staff will be required to **answer 3 out of 4 multiple choice questions (MCQs)** <u>correctly in each of the 8 short quizzes.</u>

Completion of the online training will not be recorded until all 8 quizzes have been attempted and an overall passing grade of 75% has been achieved. Staff have a maximum of 3 attempts per short quiz to achieve a passing grade.

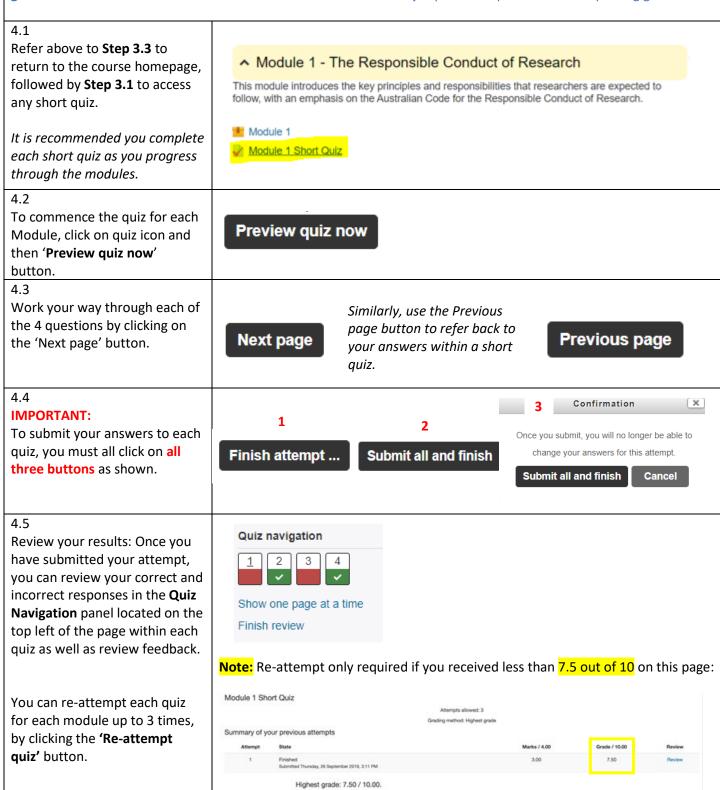

#### UNSW Research Integrity for Staff 2.0. Getting Started Guide 2020

4.6
To check your *overall course grade*, go to the drop down menu next to your profile and click **Grades**. Find **URIO01** in the course list and click you view your grades.

Courses I am taking

Dashboard

Course name

UR1001-UNSW Research Integrity for Staff

Grades

4.7
In order to successfully complete this training, you must have acquired at least 75% in each Module Quiz.

You should see 'P' for PASS under the **Letter Grade** column.

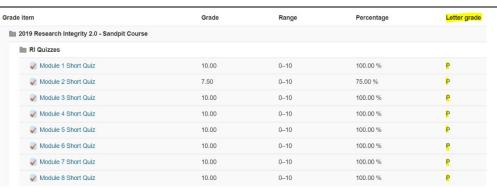

# Step 5: Successful Completion of Research Integrity Online

5.1

The **Completion Progress** bar on the left side of the course home page provides a snapshot of your progress and identifies any activities still to be completed.

All 8 quizzes must be completed with a passing grade. Refer to Step 4.7 for how to view grades.

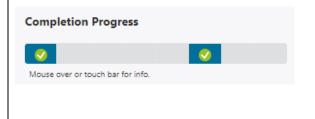

5.2

Once an overall course total of at least 75% has been achieved, the result will be sent overnight to PiMS and will be recorded on your training history.

You will receive a systemgenerated **completion notification email** to confirm that you have successfully completed.

You can also view the completion status in <a href="myUNSW">myUNSW</a> self-service via My Staff Profile > Learning & Development > Training Summary.

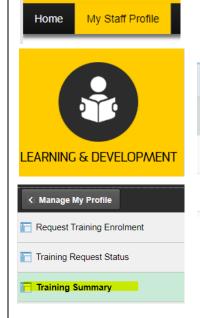

| Competent         03/10/2019           Competent         29/09/2019           Completed         12/10/2016 | Status    | Status Date |
|----------------------------------------------------------------------------------------------------|-----------|-------------|
|                                                                                                    | Competent | 03/10/2019  |
| Completed 12/10/2016                                                                                       | Competent | 29/09/2019  |
|                                                                                                    | Completed | 12/10/2016  |

### Step 6: Key Course Features

Throughout the training you will find **Key points**, **Discipline specific content**, **UNSW Context** and **Useful Links** pods (pictured below) which all offer further insights to support each module. The UNSW Context Pods provides additional key insights, links to policies and other information that support the operating context and expectations at UNSW.

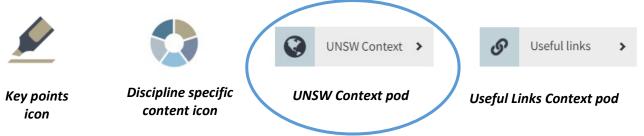

Additional course features, that provide an opportunity to apply your knowledge to a real-life situation can be accessed via the Application module in each Module (see 3.2). There is also a comprehensive resource bank (see 3.2)

#### **Useful Tip:**

You can easily switch between the **Interactive mode** and the **text only version** by clicking on the buttons at the top of each page (pictured below). In text only, you can print relevant sections to contribute to a training 'portfolio', which you can refer back to where and when required.

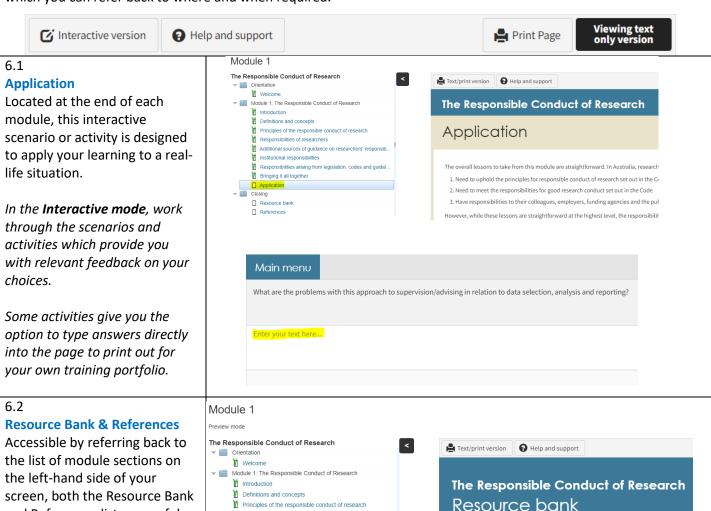

Responsibilities of researchers

Responsibilities arising from legislation, codes and guidel

Background

European Science Foundation (2000) Good Scientific Practice in Research and Scho

Briefing (December). Available from: http://archives.esf.org/fileadmin/Public\_doc

National Academies of Science, Engineering and Medicine (2017) Fostering Integr

Institutional responsibilities

Bringing it all together
Application

You can save or print and refer back to these lists as needed.

and References list are useful

tools which include the links

mentioned in each module.

# Help & Support

Refer to the **Help & Support button** (found on most pages)
for common troubleshooting of
issues you may experience
within the course itself (text
entry activities, printing pages
etc).

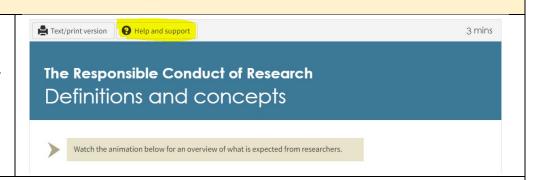

#### **UNSW Support:**

- For help relating to your zID or zPAss, Moodle access or browser issues, please contact the UNSW IT Service Centre on (02) 9385 1333 or at itservicecentre@unsw.edu.au.
- For technical issues related to the training package itself, please contact Researcher Development at <a href="mailto:researcherdevelopment@unsw.edu.au">researcherdevelopment@unsw.edu.au</a>.
- To check your completion status, please review your Training History via <a href="myUNSW">myUNSW</a> self-service, under the **Learning and Development** tab.
- To provide feedback on the course, please click <u>here</u>.